# User Manual

(For Applicant)

Online Renewal Network Licenses

# Department of Telecommunications

Government of India

11<sup>th</sup> October, 2021

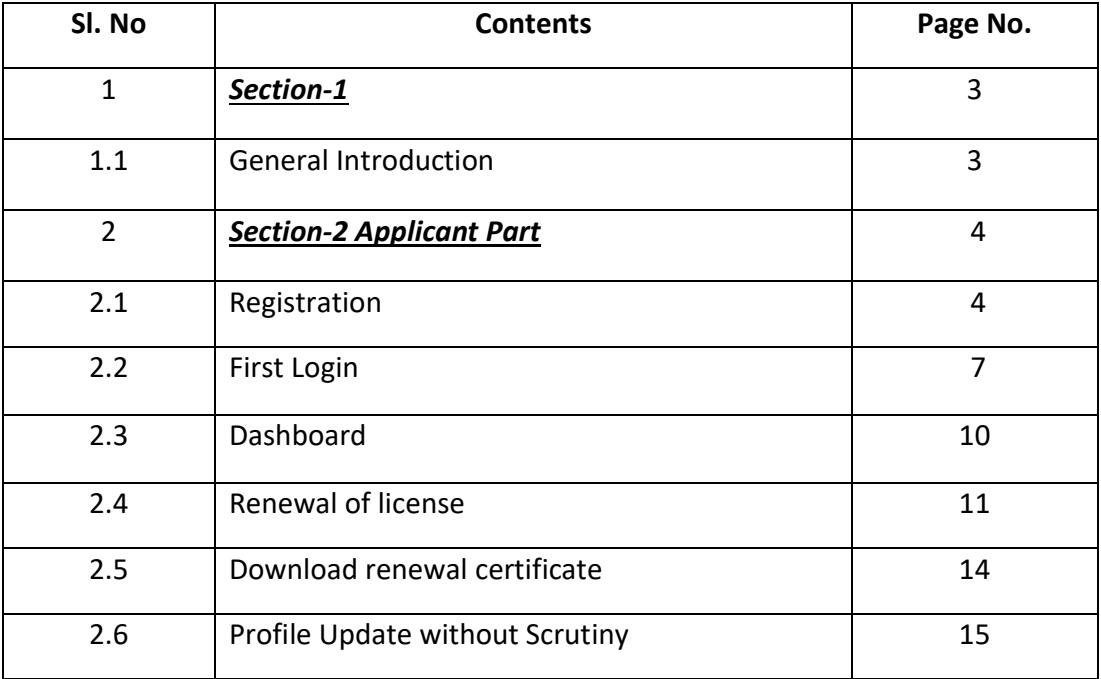

# Section-1

#### 1.1 General Introduction

SARALSANCHAR'( Simplified Application For Registration and Licenses) a Web based Portal, for Issuing of various types of Licenses and Registration certificates is part of various Digital initiatives being taken by Department of Telecommunications. It is a unified portal to issue various types of Licenses and registrations in a digitized manner which will not only ensure transparency but also make the process more efficient. This will pave the way for a paperless, secure and hassle free platform for various applicants.

#### Acronyms and Abbreviations

List of the acronyms and abbreviations used in this document and the meaning of each.

- $\bullet$ DoT : Department of Telecommunications.
- **OTP**: One Time Password.

#### Section-2

#### APPLICANT PART

#### 2.1 Registration

(In case you are new to the portal, and have not registered earlier) . Click on the Registration link, available on the Top Navigation bar, or in the Top right sidebar panel. You will be redirected to the below form.

To apply for Network License *select Company* in Registration Type.

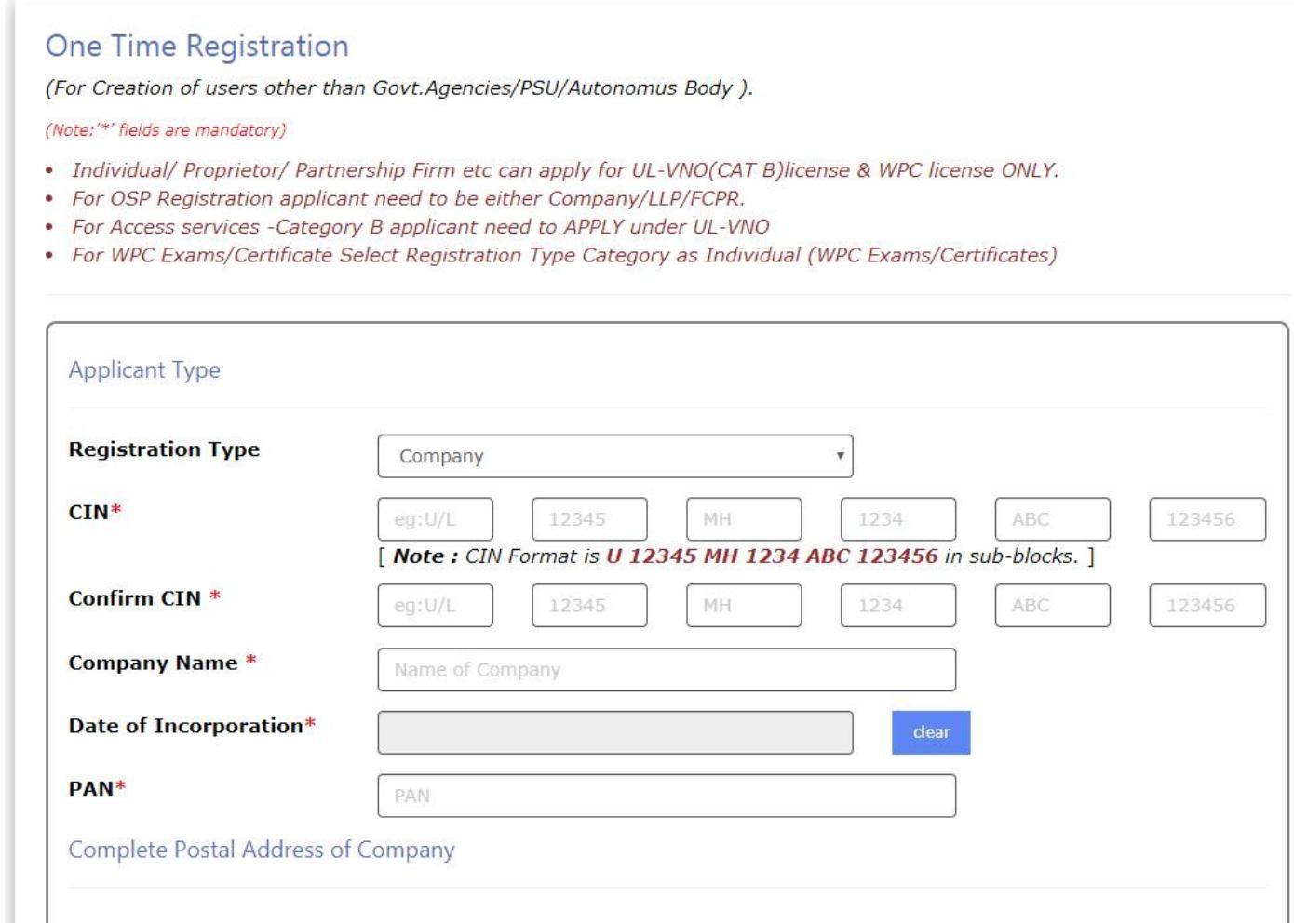

Fill in the required information. After filling Authorized Contact Person details, you will be required to fill in your E-Mail address & Mobile Number. After this you will fill the CAPTCHA code before OTP Authentication, as shown below

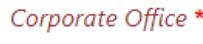

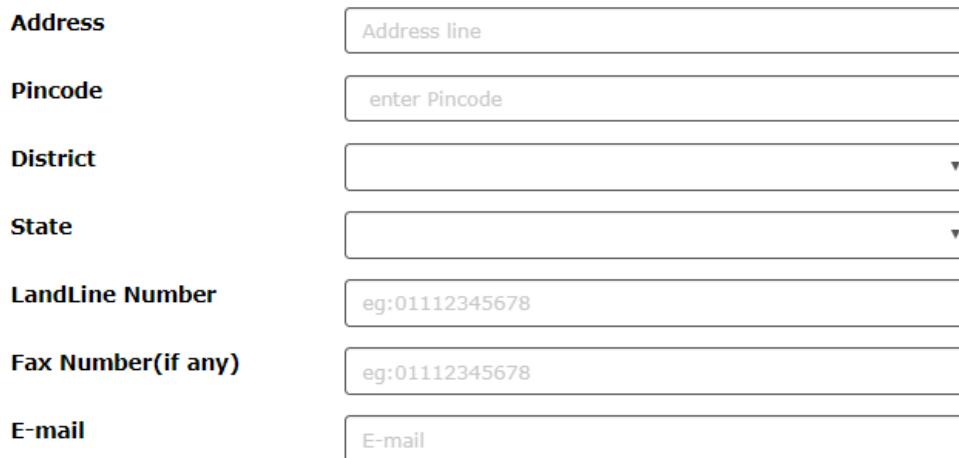

# $\textit{Registered Office*}\ (\textit{Address same as Corporate Office}_{\textcircled{\tiny{b}}} \ \textit{No}\ \textcircled{\tiny{b}}\ \textit{Yes})$

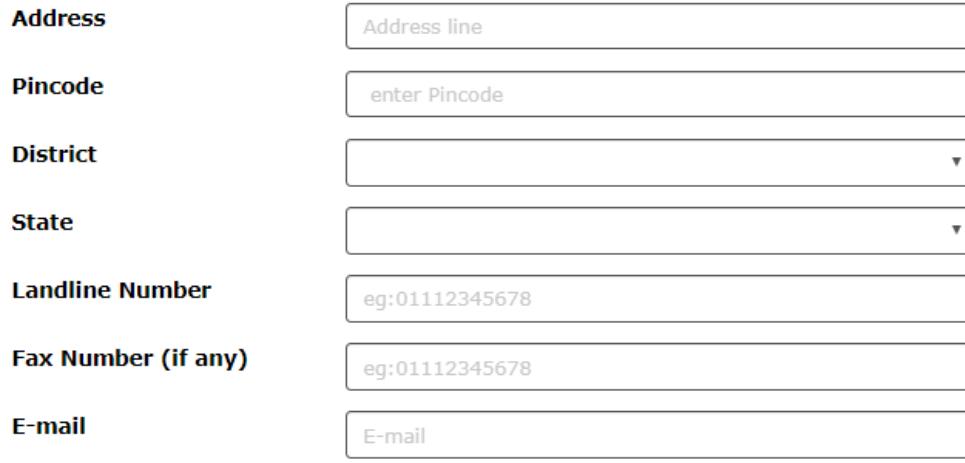

# Address for Correspondence with Telephone/Mail\* (Address same as Registered Office  $\circledast$  No  $\circledast$  Yes)

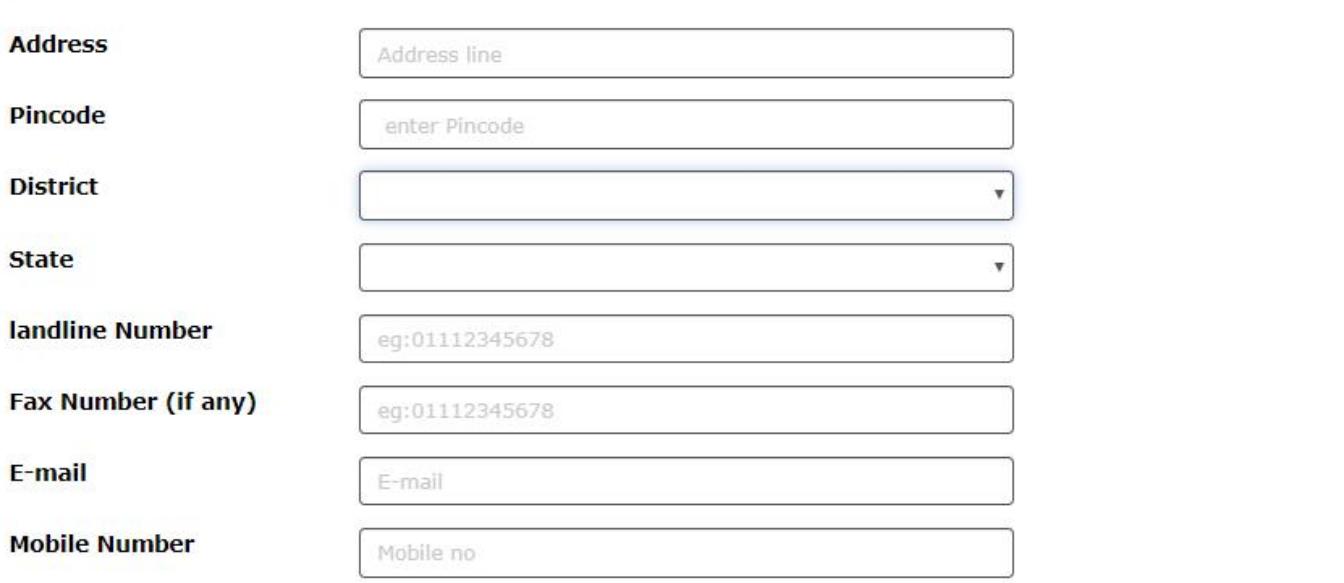

# Authorised contact Person /Signatory details \*

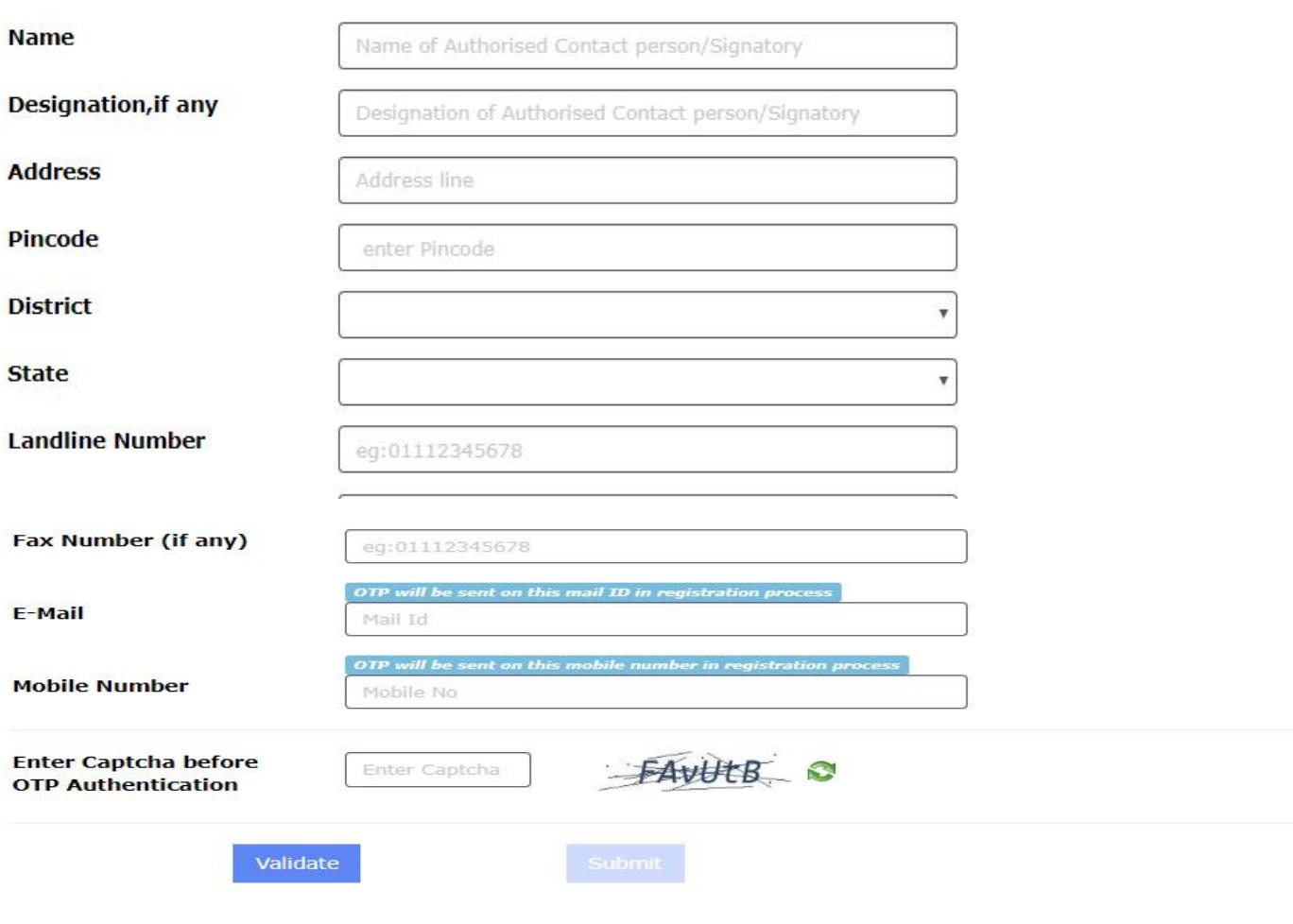

After successfully verifying the CAPTCHA Code you will see the below screen in which there are separate buttons for generating OTP's for E-Mail address & Mobile Number. Please click on each button to get the respective OTP's.

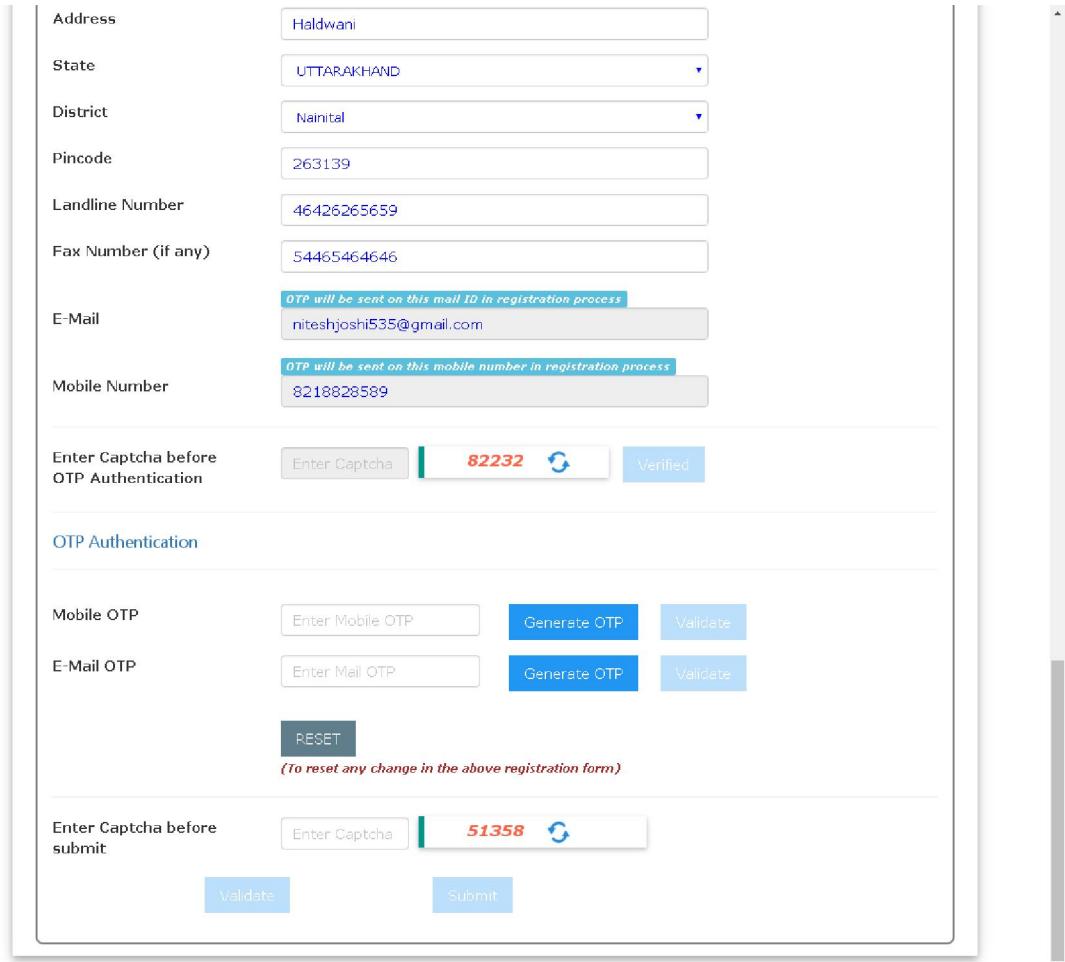

You will receive OTP's, both on your E-Mail address & Mobile Number which you entered in the earlier step. Enter the OTP's and click on validate button to verify them.

After verifying the OTP's you will see the below screen. If you want to reset the data then there is a RESET button. If you don't want to reset data then enter the CAPTCHA CODE & click on submit to get yourself registered.

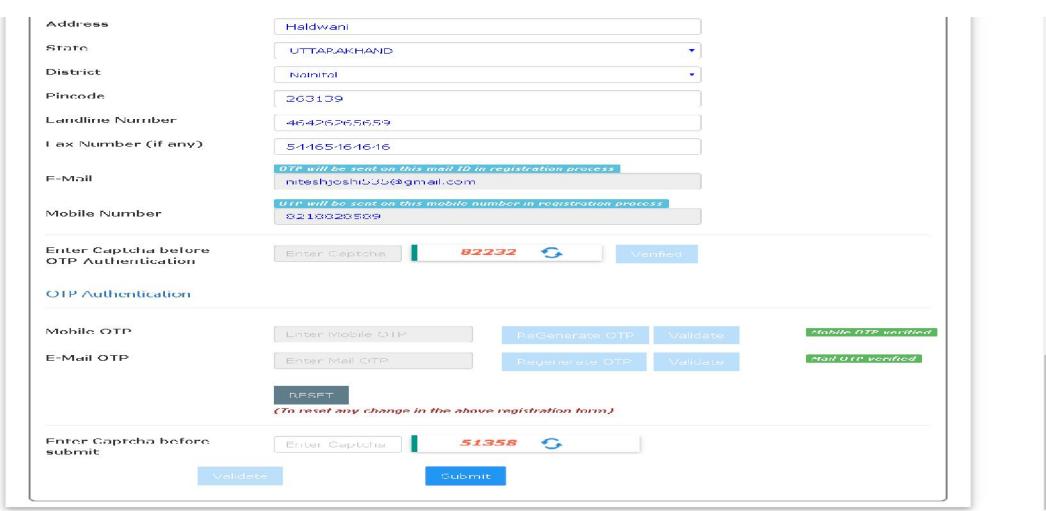

After successfully registration you will see the below screen.

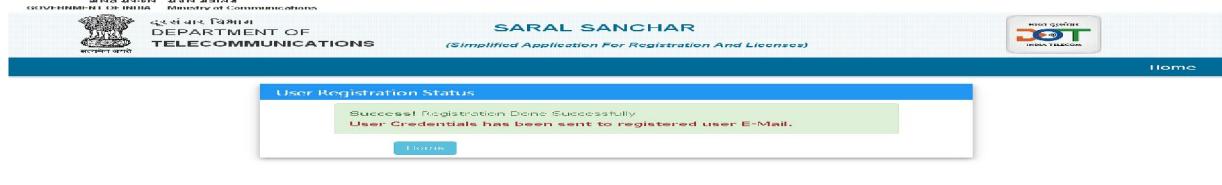

The user credentials will be sent to the E-Mail address of the applicant.

#### 2.2 First Login

Click on the Home Button on the above page. On the *home page* go to the Login button available on the top Navigation bar and the top right sidebar panel.

Enter your credentials in the login forms as shown below, after entering the CAPTCHA CODE Click on LOGIN BUTTON.

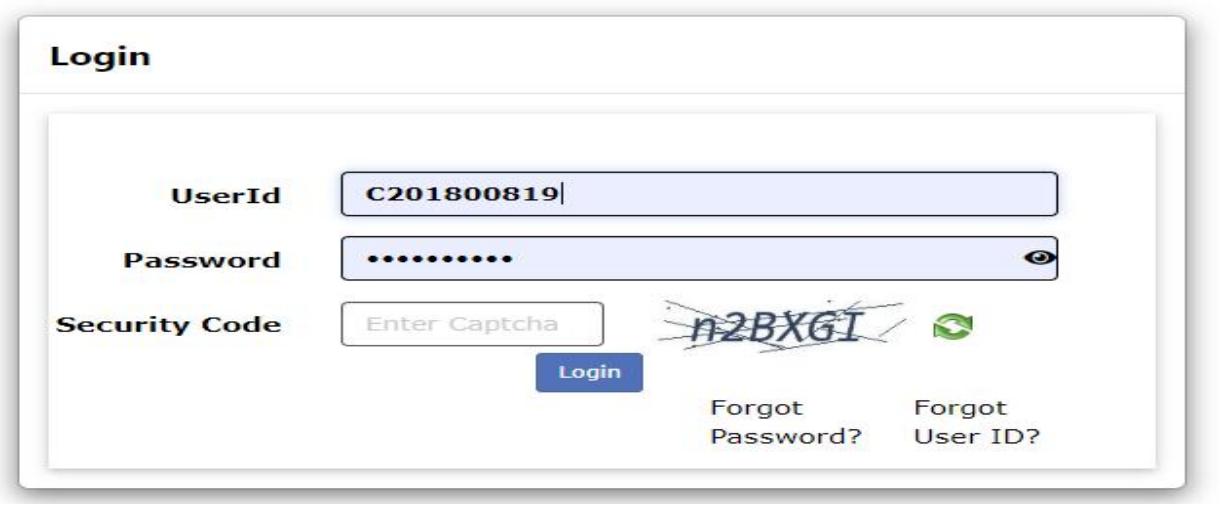

After clicking the Login button you will be redirected to the below page, in which you will be asked to change your password.

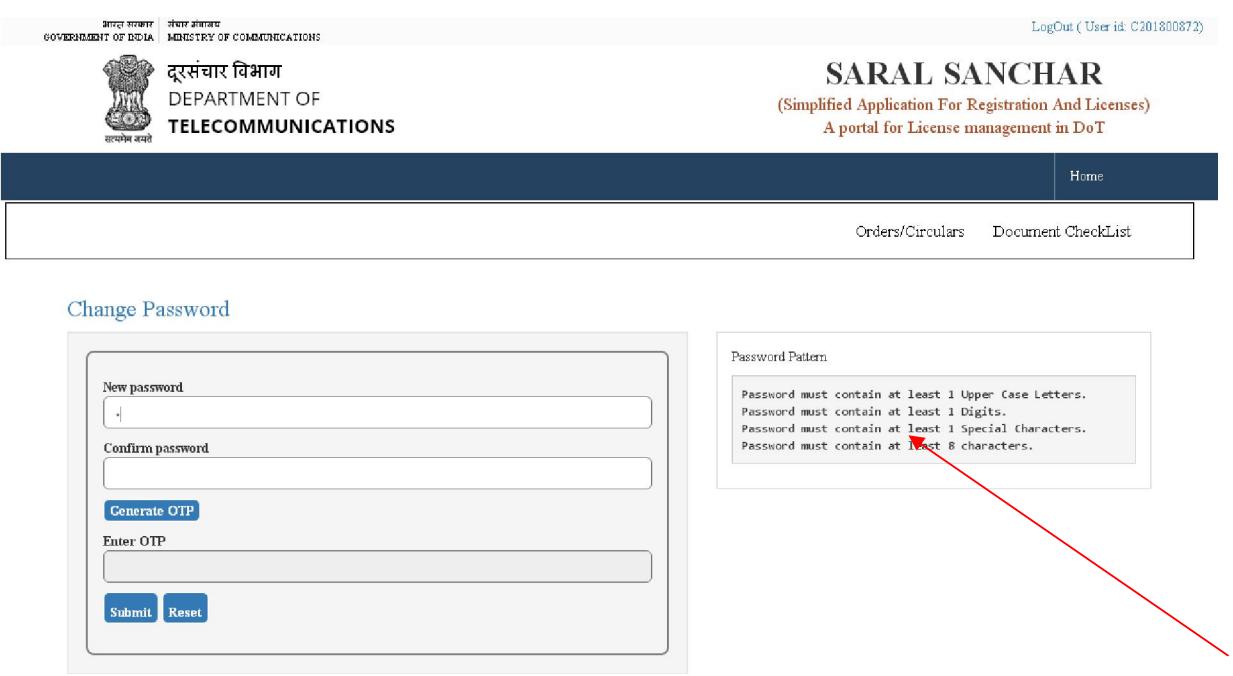

Enter the New Password & confirm the New Password (*The password must be according to the instructions appearing on the right side of the page as shown above by the red arrow*) &then click on Generate OTP button. An OTP will be sent to your mobile phone. Please enter the OTP and click on submit button. There is also a reset button to reset the above data. After submit you will be directed to this page. Click on the APPLY NOW button (Shown *by red arrow*) on the WPC tab

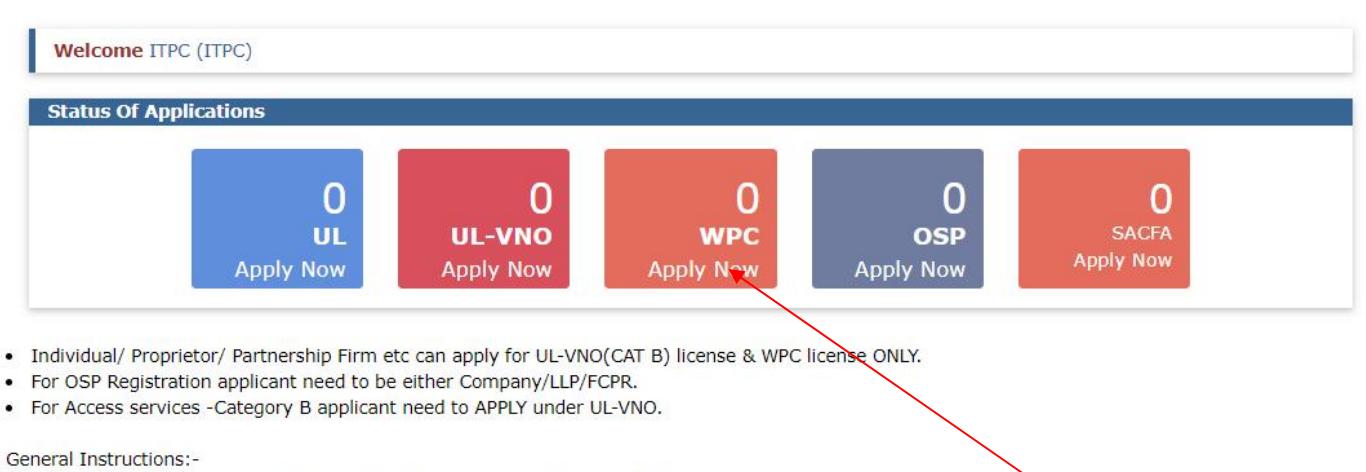

- Please refer FAQ on DSC on the home page for any queries regarding DSCs
- . Document signed with Self signed certificates/Acrobat reader signed Documents are not allowed. Certificate only from Licensed CAs are Allowed.
- · Licensed Certificate Authorities as per cca.gov.in are a) Safescrypt CA b)(n)Code Solutions CA c)e-Mudhra CA d)Capricorn CA e)Verasys CA
- For Payment of Various fees (processing, entry etc) is to be done on NTRP (https://bharatkosh.gov.in) and only challan details is to be filled in the portal.

#### 2.3 Dashboard

# **Network Application Details**

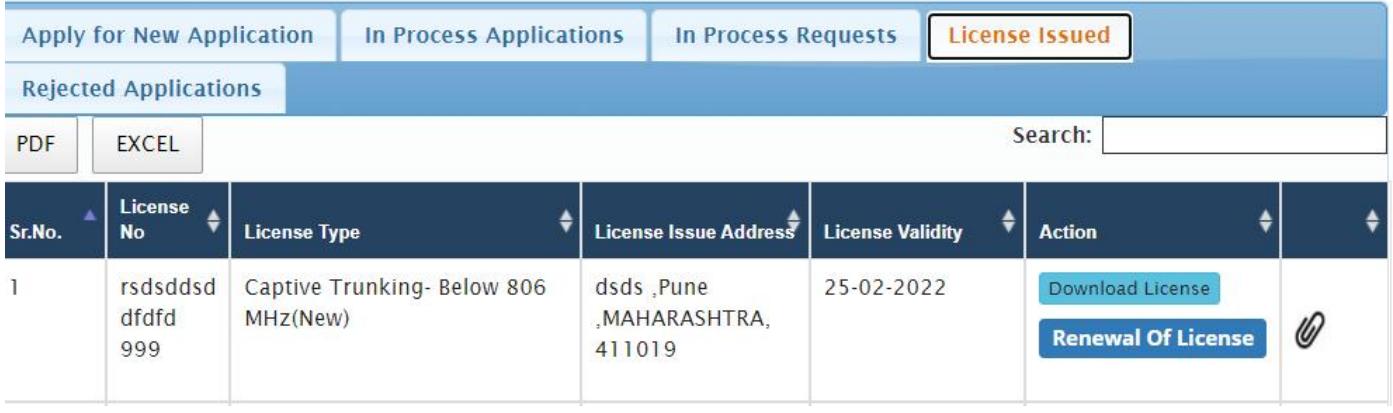

### 2.4 Renewal of license

In the Network box Go to "License issued" tab to see the list of licenses to renew.

Following the example for P Group license. Same process can be followed for T Group licenses.

# **Vetwork Application Details**

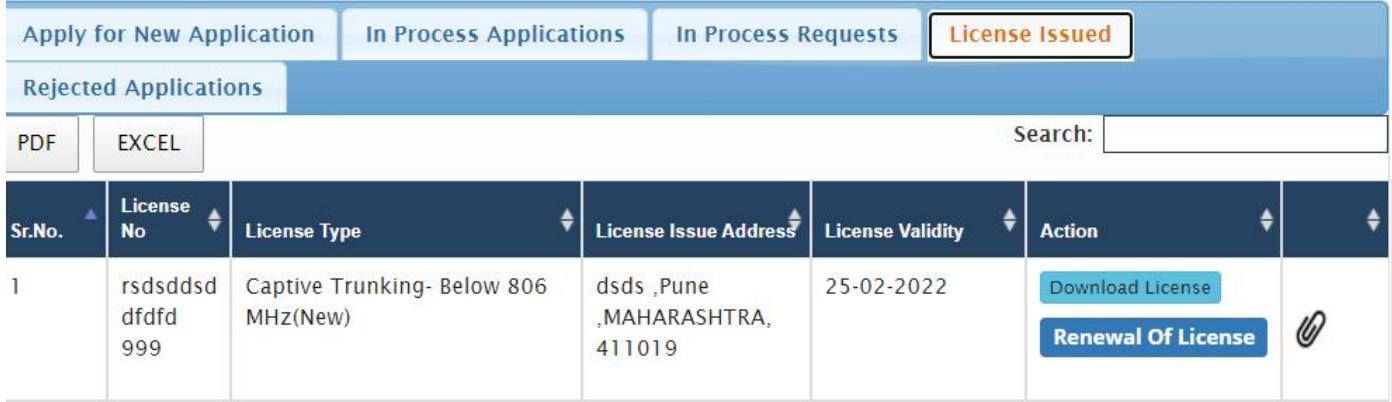

# Click on "Renewal of license" to renew the license and below screen will appear upon click.

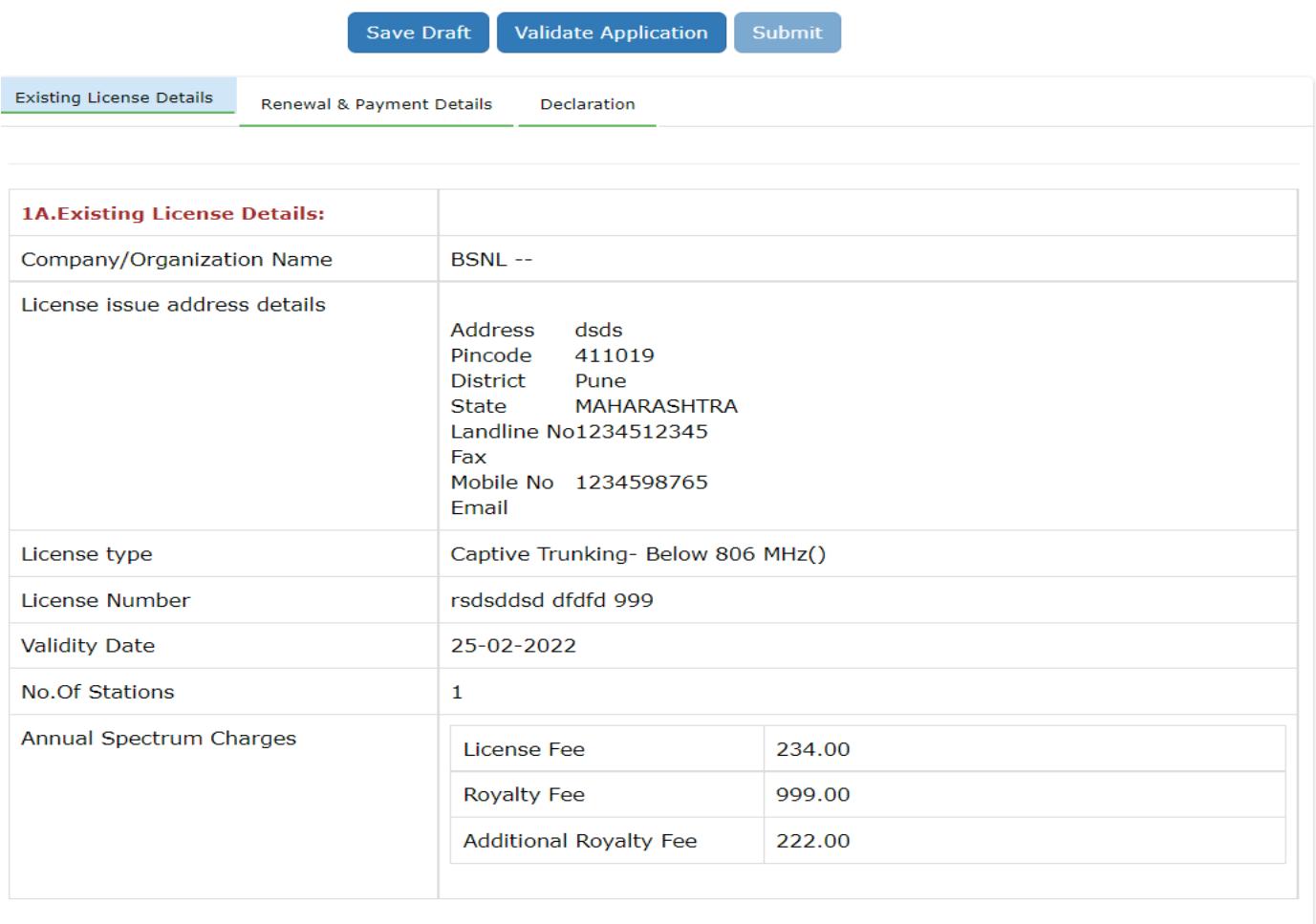

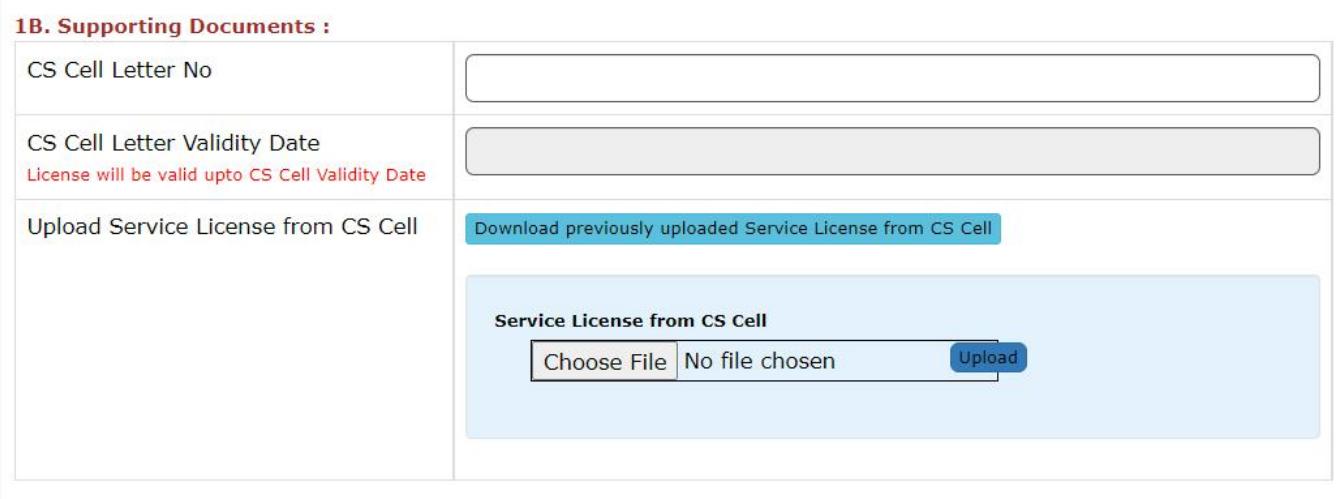

#### Applicant has to add valid Supporting document details such as

Service license details from CS Cell in case of Captive Trunking , GOPA details in case of Terrestrial Broadcast (FM/Community Radio Station/SW/MW/LPT/HPT/DTT) license, ISP Service License details in case of ISP (FDD) and ISP(TDD) licenses and UL/UASL service agreement details in case of Microwave BWA license.

#### Step2:

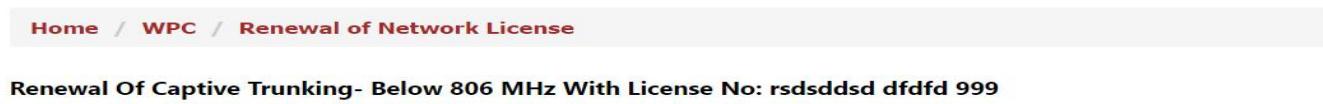

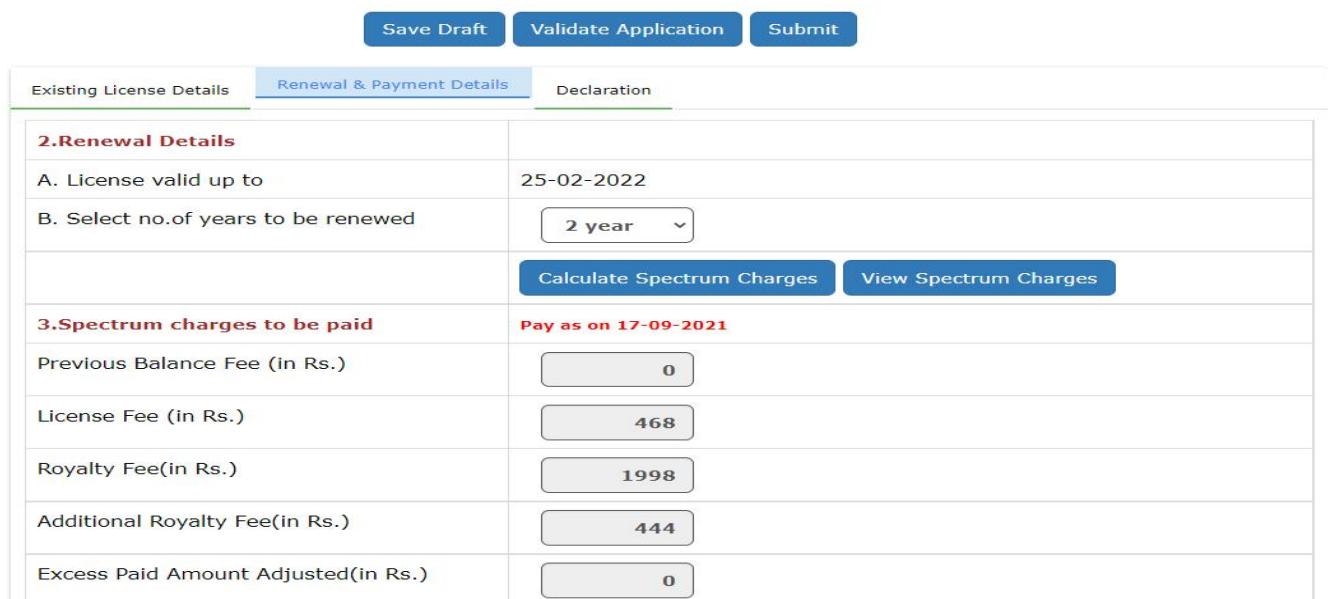

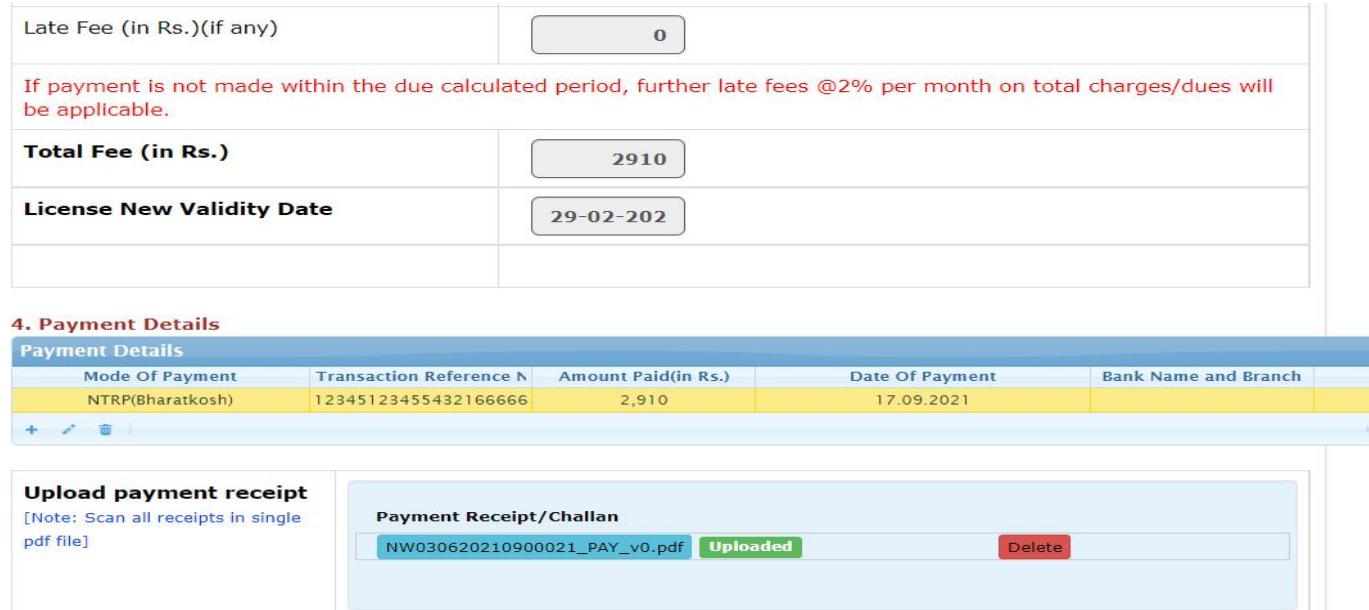

# Click on view spectrum charges to see the detailed breakup of spectrum charges.

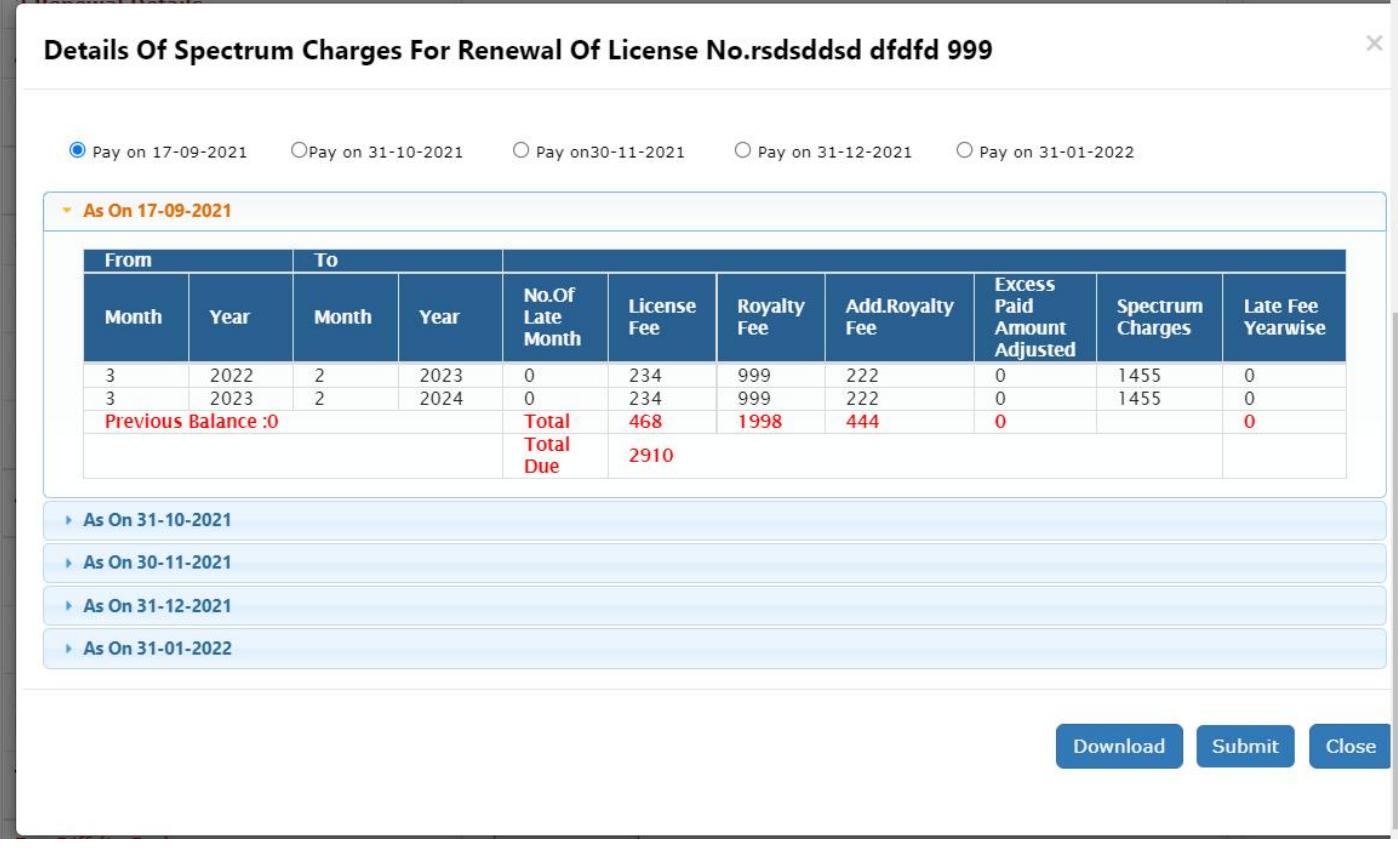

## Step3:

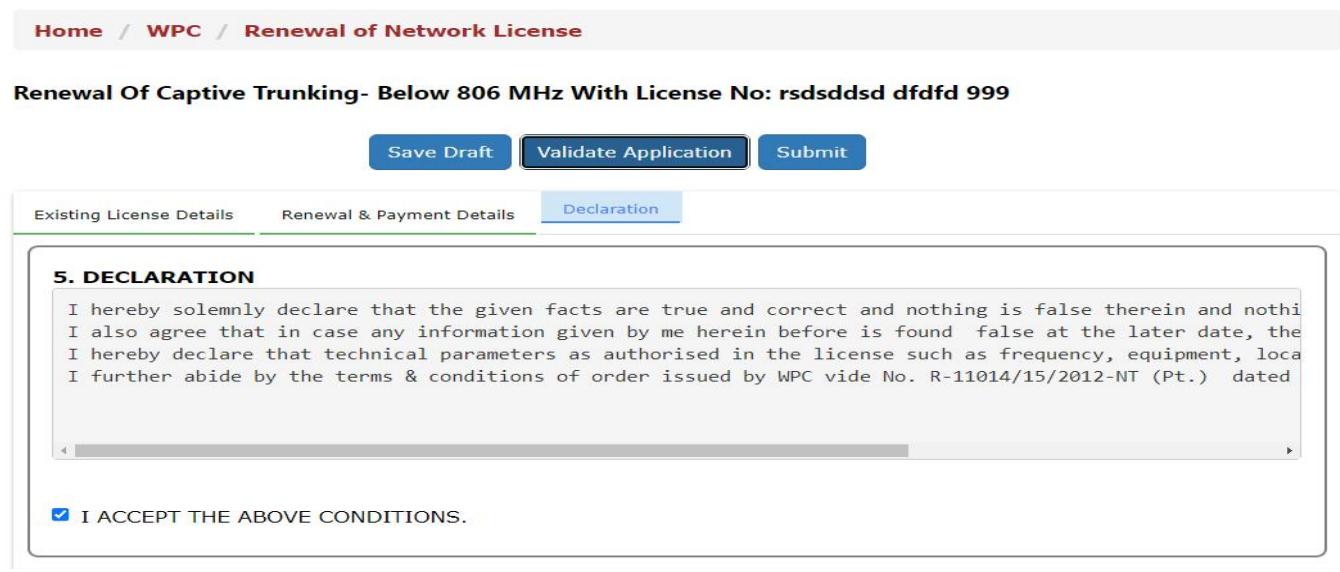

Fill all the details and read the declaration and submit the renewal request for scrutiny. If payment details are correct and supporting documents/service agreement is valid then nodal officer verifies the applications and applicant will be notified to download the renewal certificate. If payment/supporting document details are wrong then renewal request will be reverted back to applicant for modification.

## 2.5 Download renewal certificate

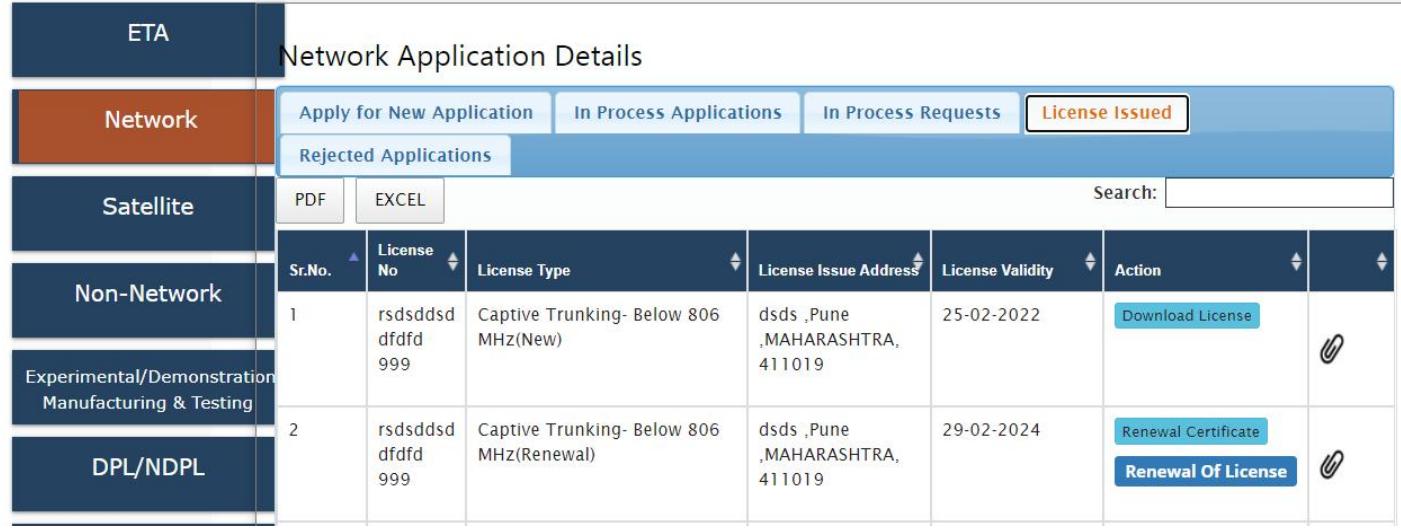

### 2.6 Profile Update without Scrutiny

If no application is in process in any module OSP/ UL / UL-VNO /WPC then Profile Update without Scrutiny form will appear in all modules. User can update multiple times in any module until application applied and in process.

If any application is in process then user can update profile after successful scrutiny by respective DOT officer (Refer 2.8 Profile Update with Scrutiny).

STEPS:

1. after user login, click on any module

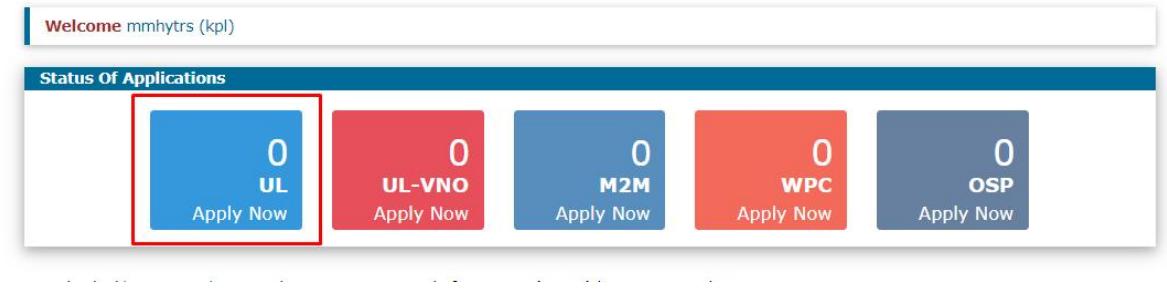

2. Click on Update Profile

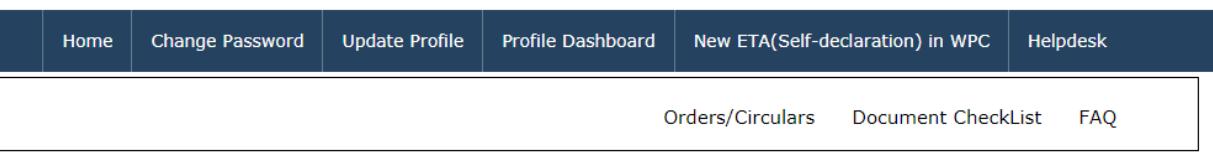

3. Update profile without scrutiny form will appear

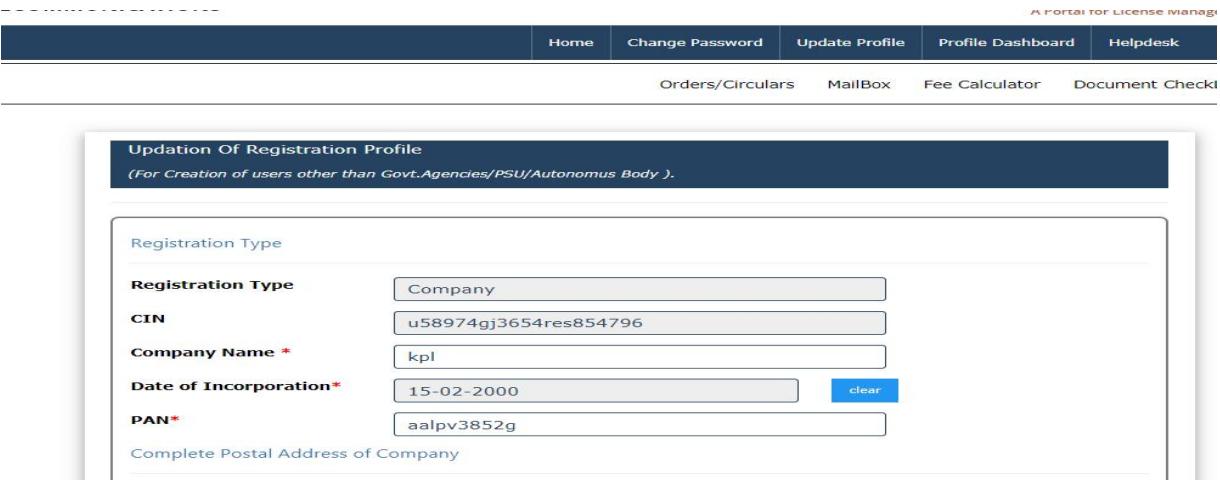

1. User can update profile multiple times until new application is applied and in process